## **rUMBa – repozitár UMB v Banskej Bystrici Návod na používanie**

Inštitucionálny repozitár UMB slúži na sprístupnenie výsledkov vedeckovýskumnej a pedagogickej činnosti členov akademickej obce UMB.

Do repozitára je možné vkladať rôzne **typy publikácií**:

- výsledky edičnej činnosti UMB,
- výsledky publikačnej činnosti akademických pracovníkov UMB publikované u iných vydavateľov,
- výučbové materiály vo formátoch word, powerpoint a i.,
- iné dokumenty súvisiace s činnosťou univerzity a jej prezentáciou verejnosti.

## **Štruktúra repozitára**

### *Komunity*

Repozitár obsahuje niekoľko komunít, ktoré sú rozčlenné podľa organizačnej štruktúry UMB, tzn. podľa fakúlt a súčastí.

# **Komunity v DSpace**

Vyberte komunitu, ktorej kolekcie chcete prehliadať.

- Ekonomická fakulta UMB [12]
- · Fakulta politických vied a medzinárodných vzťahov UMB [0]
- · Fakulta prírodných vied UMB [13]
- · Filozofická fakulta UMB [40]
- · Pedagogická fakulta UMB [20]
- · Právnická fakulta UMB [9]
- · Univerzitná knižnica UMB [9]

Používateľ má právo pridávať publikácie do komunity, ktorá ho v organizačnej štruktúre UMB zastrešuje.

### *Kolekcie*

V každej komunite je vytvorených niekoľko kolekcií, ktoré prislúchajú rôznym typom publikácií. Štandardne sú prednastavené tieto typy publikácií:

- 1. *monografie* knižné publikácie vedeckého i odborného charakteru
- *2. kapitoly v monografiách*
- 3. *učebnice a učebné texty* vysokoškolské učebnice, skriptá, učebnice pre ZŠ a SŠ
- 4. *zborníky* konferenčné a nekonferenčné zborníky abstraktov i plných textov publikované ako celok
- *5. príspevky v zborníkoch*
- 6. *časopisy* časopisy ako celok
- *7. články v časopisoch*  vrátane novinových článkov
- 8. *iné publikácie* správy, koncepcie rozvoja, prehľady, informačné materiály a i.

V prípade záujmu o vytvorenie ďalšiej kolekcie, napr. výučbové materiály, správy, autoreferáty k dizertačným prácam a pod. sa obráťte na správcu repozitára na e-mailovej adrese [repo.dspace@umb.sk](mailto:repo.dspace@umb.sk)

#### *Podkomunity*

V komunitách je možné vytvárať podkomunity, ktoré umožňujú vizuálne odčlenenie určitého súboru publikácií, napr. výsledky publikované v rámci vybraných projektov, napr. podkomunita *Projekt Skriptor* v rámci komunity Filozofická fakulta.

#### Podkomunita v komunite

- · Projekt SKRIPTOR [17]
- Inovatívne sprístupnenie písomného dedičstva Slovenska prostredníctvom systému automatickej transkripcie historických rukopisov

S požiadavkou na vytvorenie podkomunity kontaktujte správcu repozitára na e-mailovej adrese [repo.dspace@umb.sk](mailto:repo.dspace@umb.sk)

### **Vytvorenie konta a prihlásenie používateľa**

V pravom hornom rohu kliknite na prihlásenie. Používateľ si vyberie spôsob prihlásenia, ktorý zodpovedá jeho vzťahu k UMB. K dispozícii sú dve možnosti autentifikácie.

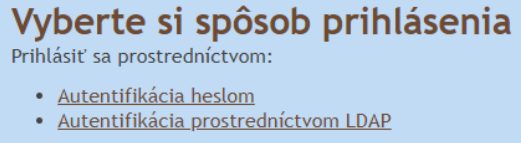

#### *Autentifikácia prostredníctvom LDAP*

Zamestnanci a študenti UMB využívajú výlučne tento spôsob prihlásenia. Pri prihlasovaní používajú rovnaké prihlasovacie údaje ako do domény UMB vo forme mpriezvisko (nie e-mailovú adresu) a heslo.

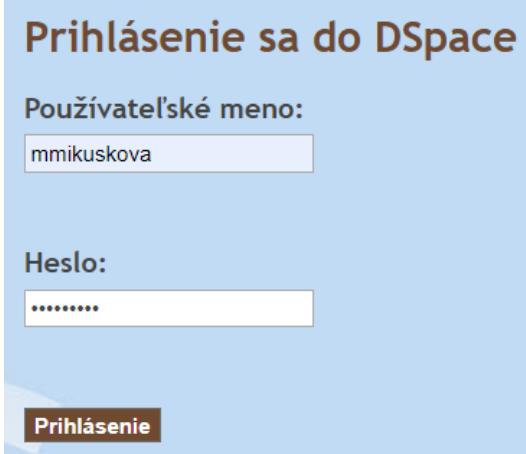

Pokiaľ sa prihlasujete prvýkrát, vaše konto nemusí byť ihneď aktívne. V prípade, že aj napriek prihláseniu do repozitára nemôžete nahrávať publikácie, kontaktujte správcu repozitára [\(repo.dspace@umb.sk\)](mailto:repo.dspace@umb.sk), ktorý vám pridelí oprávnenia na príslušnú komunitu a konto aktivuje.

#### *Autentifikácia heslom*

Slúži na prihlásenie externých používateľov, t. j. používateľov z prostredia mimo UMB, napr. spoluriešitelia projektov z iných inštitúcií.

Používateľ musí vyplniť formulár<https://repo.umb.sk/xmlui/register>. Po zadaní e-mailovej adresy je potrebné postupovať na základe inštrukcií, ktoré budú doručené do e-mailového konta, t. j. vypísať

profilové údaje (meno, priezvisko, kontaktný telefón a heslo, ktorý sa bude používateľ do konta prihlasovať). Následne správca repozitára priradí externému používateľovi práva na komunitu/podkomunitu, do ktorej bude môcť nahrávať svoje publikácie.

UPOZORNENIE! Po približne desiatich minútach nečinnosti pri práci s repozitárom budete automaticky odhlásený.

## **Vkladanie publikácií**

Pre vloženie publikácie kliknite na kolekciu zodpovedajúcu typu publikácie, ktorú do repozitára vkladáte. Pod oknom pre vyhľadávanie sa nachádza funkcia *Zaslať do tejto kolekcie nový záznam*.

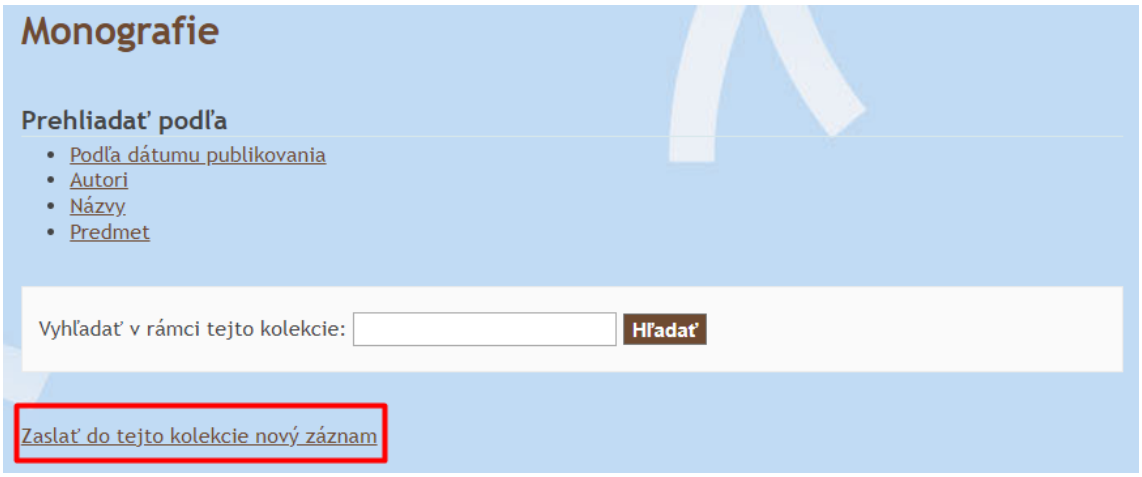

Proces vkladania pozostáva z niekoľkých krokov. Prvé kroky súvisia s popisom publikácie, ktorú do repozitára vkladáte, nasleduje proces vkladania súboru s plným textom, kontrola vložených údajov, určenie verejnej licencie a následne dokončenie vkladania.

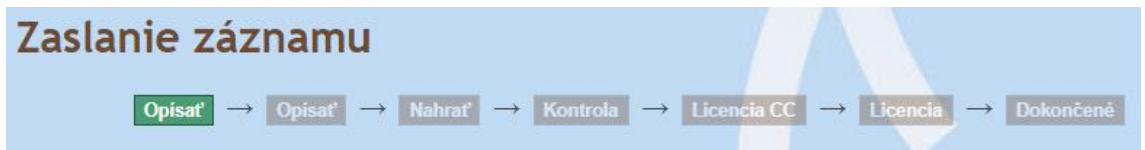

Ak chcete v procese vkladania publikácie do repozitára pokračovať, kliknite na ikonku **Ďalší ˃**. V prípade, že sa potrebujete k niektorému predchádzajúcemu kroku vrátiť a upraviť ešte ďalšie údaje, kliknite na ikonku **˂ Predchádzajúci**.

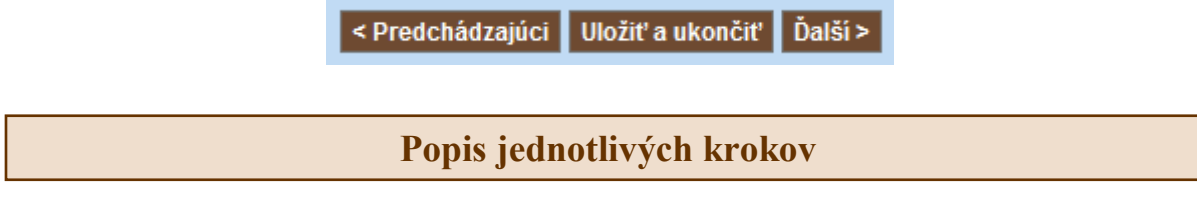

### *1. krok Opísať*

Vyplňte základné popisné údaje ako autor, názov, dátum vloženia, vydavateľ, údaje o edícii, typ a jazyk publikácie. V prípade, že dokument tieto údaje neobsahuje, pole ostane nevyplnené.

Minimálne požiadavky na popis dokumentu v tomto kroku sú autorské, názvové a vydavateľské údaje.

Niektoré polia sú opakovateľné. V prípade, že potrebujete zadať viac rovankých údajov, napr. viac autorov, použite ikonku **Add**.

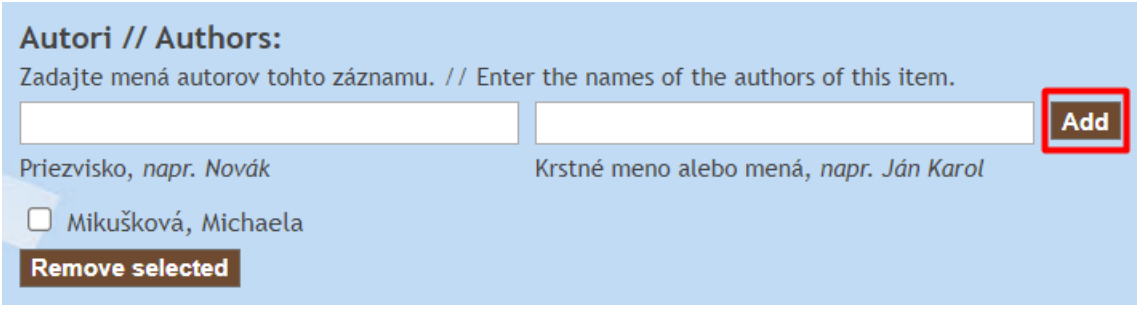

Ak sú vložené údaje chybné, môžete ich vymazať, prostredníctvom funkcie **Remove selected**. Údaj, ktorý chcete vymazať musí byť vopred zaškrtnutý.

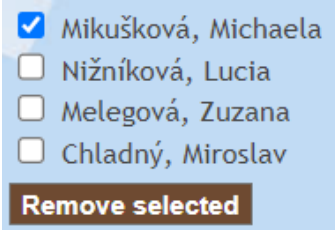

V tomto kroku sa nachádzajú tri špecifické polia:

- *Iné názvy* slúži na zápis podnázvu, druhého názvu, jazykového ekvivalentu názvu a i.
- *Citácia* autor môže uviesť spôsob citovania dokumentu používateľmi.
- *Identifikátor* dostupné sú štandardné identifikátori ako ISBN, ISSN. Ide o opakovateľné pole, preto ak dokument obsahuje ISBN a ISSN súčasne, je potrebné vyplniť obe polia. Do tohto poľa sa zapisuje aj identifikátor digitálneho objektu (Digital Object Identifier – DOI). Pre jeho zápis vyberte voľbu *Iný // Other* (viď obrázok).

## Identifikátor // Identifiers:

Ak má tento záznam priradené identifikačné číslo alebo kód, zadajte písmená, čísla alebo kód. // If the item has any identification numbers or codes associated with it, please enter the types and the actual numbers or codes.

Inv // Other  $\vee$ https://doi.org/10.24040/ Add

### *2. krok Opísať*

V tomto kroku je potrebné vypísať najmä *Kľúčové slová* popisujúce obsah vkladanej publikácie. Kľúčové slová je potrebné vkladať každé samostatne prostredníctvom ikonky **Add**.

Vhodné je skopírovať a vložiť *Abstrakt* publikácie.

Do poľa *Sponzori* sa uvádzajú financovatelia výskumu, tzn. grantové a výskumné agentúry, ktoré výskum podporili, napr. Agentúra na podporu výskumu a vývoja (APVV), Fond na podporu umenia (FPU), Vedecká grantová agentúra MŠVVaŠ (VEGA) a i.

Na zápis iných doplňujúcich údajov, ktoré nie sú vhodné na zápis v predchádzajúcich poliach, použite pole *Popis*. V prípade, že publikácia je výstupom projektu, v tomto poli odporúčame uviesť celý názov projektu.

#### *Príklad:*

Táto práca bola podporená Agentúrou na podporu výskumu a vývoja na základe zmluvy č. APVV-19- 0456 SKRIPTOR – Inovatívne sprístupnenie písomného dedičstva Slovenska prostredníctvom systému automatickej transkripcie historických rukopisov

This work was supported by the Slovak Research and Development Agency under the Contract no. APVV-19-0456 SKRIPTOR – Innovative access to the written heritage of Slovakia through a system of automatic transcription of historical manuscripts.

### *3. krok Nahrať*

Slúži na nahrávanie plného textu publikácie. V počítači vyberte zodpovedajúci súbor. Vzhľadom na to, že k jednému záznamu publikácie je možné vkladať viac súborov, do poľa Popis súboru je vhodné podrobnejšie špecifikovať pridaný súbor.

#### *Príklad:*

Okrem hlavného textu dokumentu je potrebné pripojiť aj prílohy.

Súbor obsahujúci hlavný text označte v poli Popis súboru, napr. Hlavný text / Plný text a i. Súbor obsahujúci ďalšie sprievodné dokumenty môžete v poli Popis súboru popísať podľa ich obsahu, napr. Príloha – mapy / Príloha – štatistické údaje / Príloha – tabuľky / Príloha – súpis dokumentov a i.

Pridanie každého súboru treba potvrdiť kliknutím na ikonku **Nahrať súbor a pridať ďalší**.

Nahrať súbor a pridať ďalší

UPOZORNENIE! Pri nahrávaní väčších súborov sa niekedy zobrazí chyba. V takom prípade treba vo webovom prehliadači kliknúť na krok späť a stlačiť ikonku **Pokračovať**, prípadne ak je to potrebné, súbor nahrať znovu.

Nahrané súbory sa zobrazia v spodnej časti stránky. S nimi je možné ďalej pracovať a to:

- *určiť prioritu zobrazovania* označením zvoleného súboru kliknutím na krúžok v stĺpci *Primárny*,
- *editovať súbory* kliknutím na ikonku **Editovať**,
- *vymazať súbory* označením zvoleného súboru kliknutím na štvorček pre názvom prílohy a kliknutím na ikonku **Odstrániť vybrané súbory**.

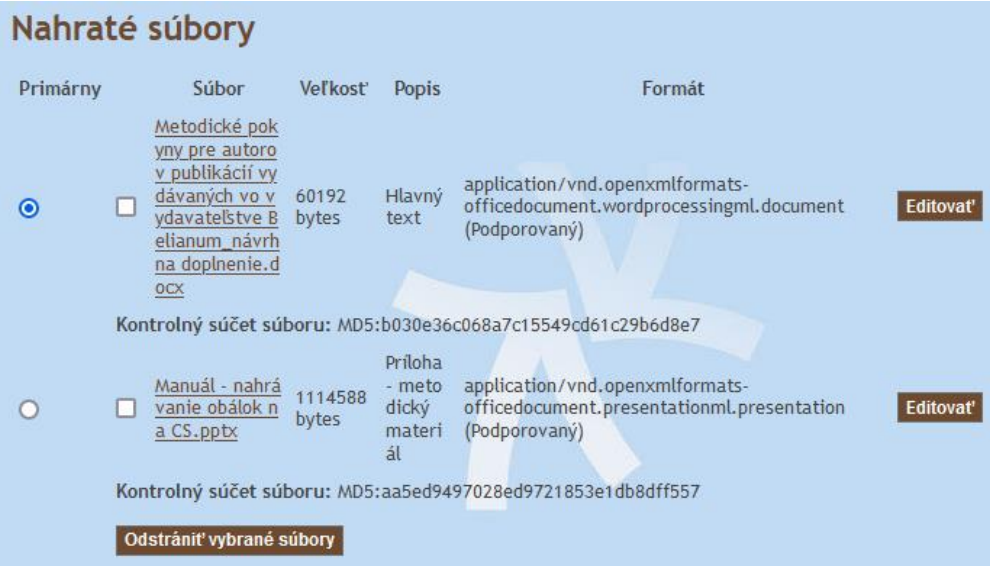

#### **Editácia súborov** – **Embargo na zobrazenie súborov**

Pri vkladaní prílohy je možné nastaviť jej ďalšie parametre, napr. *Formát súboru*.

Vytvorený záznam sa automaticky zobrazí v repozitári. K vytvorenému záznamu sa však nemusia automaticky zobrazovať aj priložené súbory. Dôvodom môže byť časové embargo, ktoré vyplýva z politiky vydavateľa na zverejňovanie publikácií autormi prostredníctvom samoarchivácie, t. j. uložením súborov v repozitári (tzv. zelená cesta otvoreného prístupu).

**Embargo** sa nastavuje pri vkladaní súborov prostredníctvom ikonky **Editovať**. V poli *Embargo* treba vpísať dátum na základe v odporúčanom v tvare rrrr-mm-dd. V nasledujúcom poli je vhodné pre interné potreby univerzity uviesť aj dôvod embarga.

Zvolené nastavenia je potrebné potvrdiť kliknutím na ikonku **Uložiť**.

### *4. krok Kontrola*

V tejto fáze treba skontrolovať všetky údaje o publikácii a súbory, ktoré ste do repozitára vložili. Jednotlivé polia je možné editovať kliknutím na ikonku **Opraviť**.

Ak sú všetky údaje v poriadku, prejdite na ďalší krok.

### *5. krok Licencia CC*

V tomto kroku treba zvoliť typ verejnej licencie, na základe ktorej budú môcť používatelia zaobchádzať so zverejnenou publikáciou. Keďže ide o staršiu verziu softvéru, na ktorej je repozitár prevádzkovaný, nie sú dostupné všetky štandardné licencie Creative Commons. Používateľovi preto odporúčame, aby zo zoznamu vybral jednu z dostupných licencií *Public Domain, CC0, Creative Common*s.

Ak publikácia obsahuje presný typ licencie, administrátor repozitára pri odsúhlasení publikácie na zverejnenie v repozitári túto licenciu upraví.

V prípade, že nemáte záujem o použitie licencie, vyberte voľbu *Bez použitia licencie CC*.

#### *6. krok Licencia*

Táto licencia súvisí s udelením interným oprávnení na správu záznamov a súborov vložených do inštitucionálneho repozitára UMB. Autor garantuje, že je autorom diela, neporušuje podmienky vydavateľa a v prípadne spoluautorstva tretích strán zaručuje, že sú v publikácii jasne uvedené a identifikovateľné. Zároveň autor dáva prevádzkovateľovi repozitára, t. j. UMB, oprávnenie na spravovanie súborov a ich trvalú archiváciu.

Udelenie distribučnej licencie je potrebné odsúhlasiť kliknutím na štvorček pod textom a nahrávanie záznamu do repozitára uložiť kliknutím na ikonku **Dokončiť príspevok**.

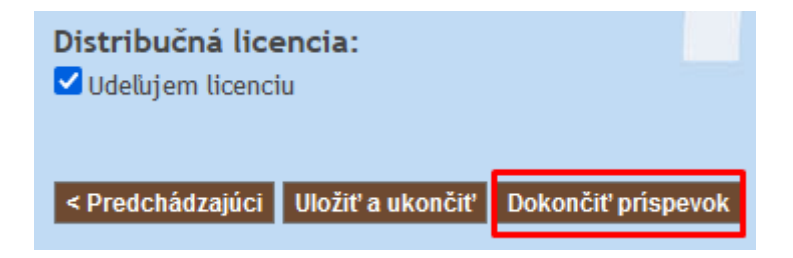

#### *7. krok Dokončenie*

Vložený záznam nie je v repozitári ihneď viditeľný. Každý záznam nahraný do repozitára podlieha kontrole správcu repozitára, ktorý kontroluje správnosť uvedených údajov a zároveň upravuje verejnú licenciu Creative Commons podľa podkladov.

Prihlásený používateľ môže kontrolovať stav príspevkov čakajúcich na spracovanie kliknutím na *Príspevky* v sekcii **Môj účet** na pravej strane obrazovky.

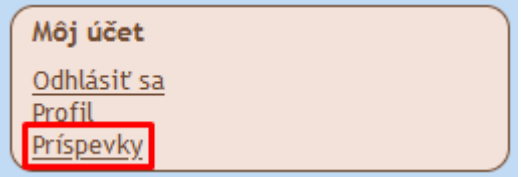

Odoslané príspevky a ešte neschválené príspevky sa nachádzajú v zozname **Kontrolované príspevky**.

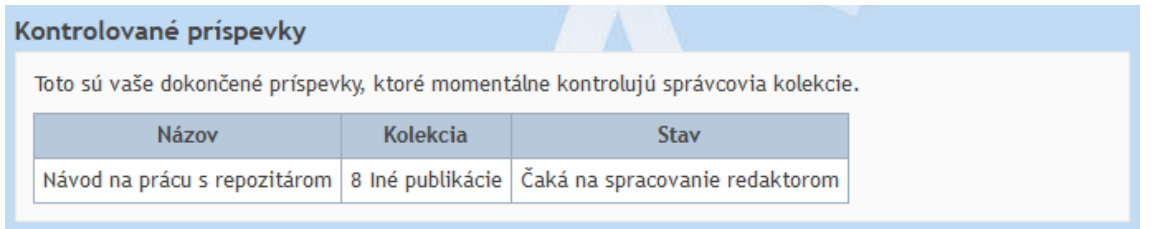

Po odsúhlasení vytvoreného záznamu správcom repozitára dostane používateľ potvrdzujúci e-mail o jeho akceptácií.

Potvrdzujúci e-mail obsahuje identifikátor (URL adresu), na ktorom je publikácia prístupná. Ak publikácia nemá pridelené DOI, tento identifikátor slúži pri citovaní dokumentu.

UPOZORNENIE! Prioritu pri citovaní má však pridelené DOI. To platí najmä pri publikáciách, ktorým DOI prideľujú iné inštitúcie ako UMB.

Akceptovaný príspevok sa automaticky presunie do zoznamu **Archivované príspevky**. Prístup k nim je totožný ako v predchádzajúcom prípade, tzn. cez *Príspevky* v sekcii **Môj účet**.

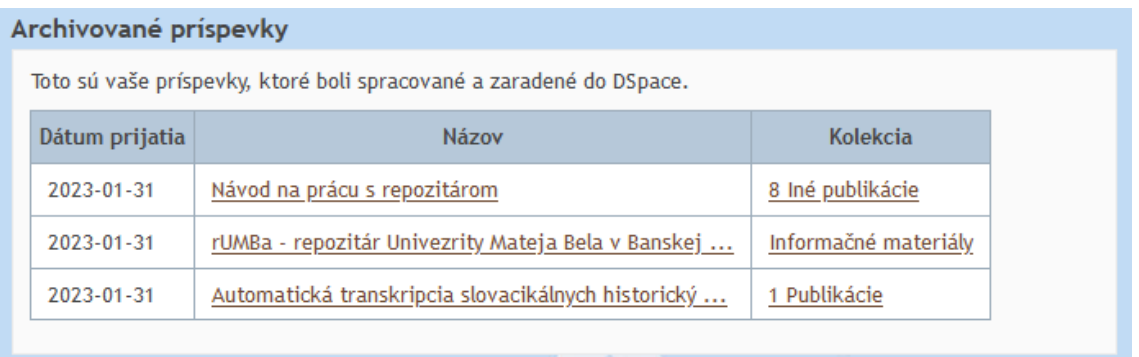

Používateľ tak získava prehľad o všetkých publikáciách, ktoré vložil do repozitára.

## **Práca s rozpracovanými záznamami**

V prípade potreby je možné proces nahrávania publikácie do repozitára prerušiť a neskôr sa k nemu vrátiť. Vtedy použite funkciu **Uložiť a ukončiť**, ktorá sa nachádza na konci príslušného kroku.

Prihlásený používateľ sa dostane k rozpracovaný záznamom kliknutím na *Príspevky* v sekcii **Môj účet** na pravej strane obrazovky.

Rozpracované záznamy sa nachádzajú v zozname **Nedokončené príspevky**.

V tejto sekcii je možné vymazávať záznamy kliknutím na štvorček pre názvom zvoleného záznamu a kliknutím na ikonku **Odstrániť vybrané príspevky**.

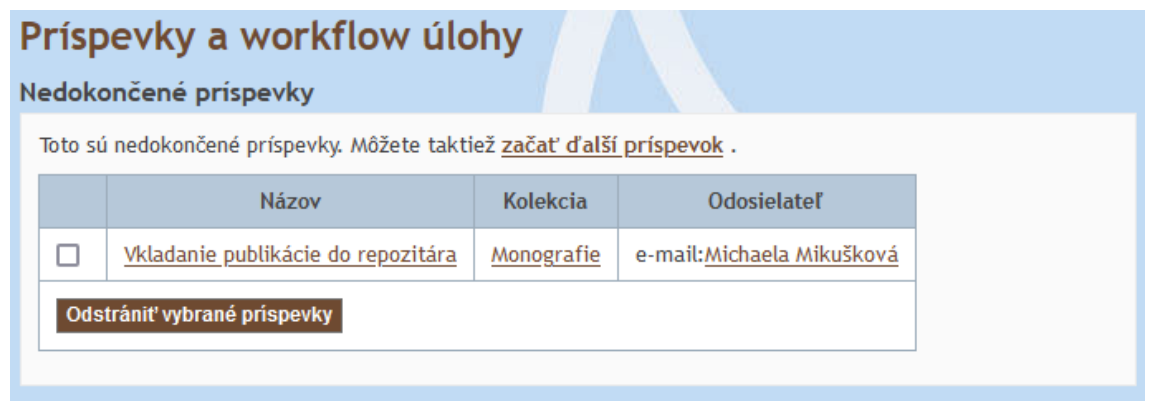

#### *Editácia príspevku*

Záznam, ktorý chcete editovať otvoríte kliknutím na jeho názov. Zobrazí sa stránka príspevku. Pre editáciu záznamu kliknite na ikonku **Pokračovať**. Doplňte chýbajúce údaje a záznam dokončite.

# Zaslanie záznamu

## Vkladanie publikácie do repozitára

Mikušková, Michaela; Nižníková, Lucia; Melegová, Zuzana; Chladný, Miroslav

Dátum: 2022-12-31

## Súbory tohto záznamu

**Zobrazit** Súbory **Veľkosť** Formát

K tomuto záznamu nie sú pripojené žiadne súbory.

Zobraziť celý záznam

Zrušiť<sup>,</sup> Pokračovať

# **Otázky a námety**

V prípade otázok kontaktujte sprácu repozitára [repo.dspace@umb.sk](mailto:repo.dspace@umb.sk)

Námety na vylepšenie repozitára môžete vyjadriť prostredníctvom online formulára. Odkaz naň nájdete v sekcii *Kontaktujte nás*, nachádzajúcej sa v ľavom dolnom rohu webovej stránky repozitára.